# **Specifying the original size ([Original Size])**

The size of the original is detected automatically. If the size of the original is not detected correctly, select a key that indicates the size of the original to be scanned.

If the machine cannot detect the size of irregular sized originals, manually specify the size.

For details, refer to [Here](https://manuals.konicaminolta.eu/bizhub-C658-C558-C458-C368-C308-C258/EN/bizhub-c658-c558-c458-c368-c308-c258/contents/opkey_34_S.html#UT_102792526).

# **Specifying the original binding position ([Binding Position])**

When scanning a 2-sided original, specify the binding position of the original in [Binding Position] to prevent the binding position from being reversed between the front and rear faces.

For details, refer to [Here](https://manuals.konicaminolta.eu/bizhub-C658-C558-C458-C368-C308-C258/EN/bizhub-c658-c558-c458-c368-c308-c258/contents/opkey_33_S.html#UT_102792525).

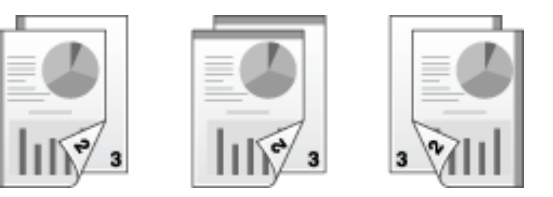

# **Specifying the original loading direction ([Original Direction])**

When scanning a 2-sided original etc..., you can specify the original loading direction so that the vertical direction is set correctly.

For details, refer to [Here](https://manuals.konicaminolta.eu/bizhub-C658-C558-C458-C368-C308-C258/EN/bizhub-c658-c558-c458-c368-c308-c258/contents/opkey_35_S.html#UT_102792527).

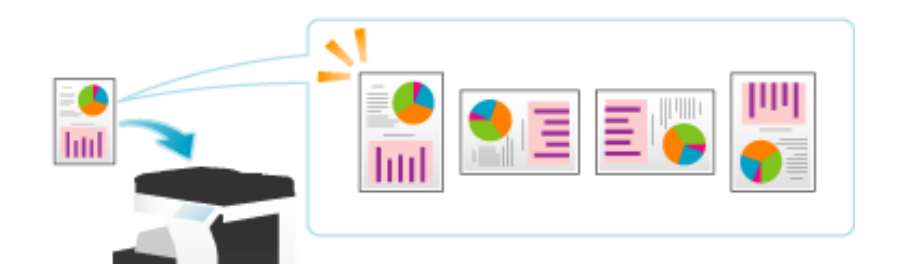

#### **Scanning originals of varying sizes in a batch ([Mixed Original])**

Even for an original with pages of different sizes, by using the **ADF**, you can scan data while detecting the size of each page.

For details, refer to [Here](https://manuals.konicaminolta.eu/bizhub-C658-C558-C458-C368-C308-C258/EN/bizhub-c658-c558-c458-c368-c308-c258/contents/opkey_27_S.html#UT_102792516).

**L** Load all the original pages into the ADF so that the top edges of the pages are toward the back or the left side of the machine.

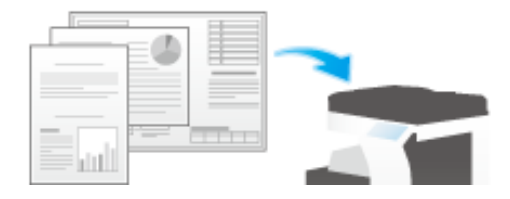

The following chart shows the possible combinations of standard-sized paper that can be used for the Mixed Original setting.

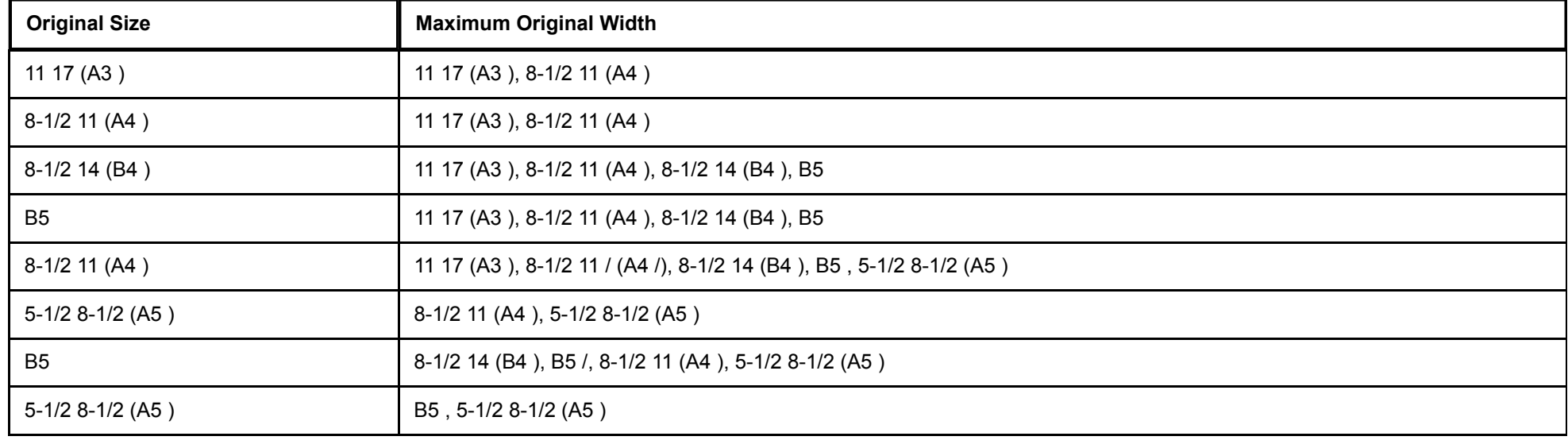

**Scanning an original thinner than normal paper ([Thin Paper Original])**

Reduce the original feed speed of the **ADF** to prevent thin paper from getting caught.

For details, refer to [Here](https://manuals.konicaminolta.eu/bizhub-C658-C558-C458-C368-C308-C258/EN/bizhub-c658-c558-c458-c368-c308-c258/contents/opkey_28_S.html#UT_102792517).

**NOTICE** 

![](_page_2_Picture_0.jpeg)

### **Scanning a folded original ([Z-Folded Original])**

Even the original sizes of folded originals can be detected accurately. If a folded original is loaded into the **ADF**, its size may not be detected correctly. To scan a folded original through the **ADF**, use [Z-Folded Original].

For details, refer to [Here](https://manuals.konicaminolta.eu/bizhub-C658-C558-C458-C368-C308-C258/EN/bizhub-c658-c558-c458-c368-c308-c258/contents/opkey_29_S.html#UT_102792518).

![](_page_2_Picture_4.jpeg)

![](_page_2_Picture_5.jpeg)

# **Scanning while removing dust in the slit glass ([Despeckle])**

When scanning an original through the **ADF**, scanning of original and dust removal from the **Slit Scan Glass** are performed alternately, so that the original is always scanned using clean **Slit Scan Glass**.

It takes longer to finish scanning of originals, compared to the normal operation.

For details, refer to [Here](https://manuals.konicaminolta.eu/bizhub-C658-C558-C458-C368-C308-C258/EN/bizhub-c658-c558-c458-c368-c308-c258/contents/opkey_31_S.html#UT_102792523).

# **Scanning a number of originals in several batches ([Separate Scan])**

If the number of original sheets is so large that they cannot be loaded into the **ADF** at the same time, you can load them in several batches and handle them as one job.

In [Separate Scan], you can switch between the **ADF** and **Original Glass** to scann the originals.

![](_page_3_Picture_0.jpeg)

# **Load the original.**

![](_page_3_Picture_2.jpeg)

**Tap [Application] - [No. of Originals] - [Separate Scan], and set to [ON].**

![](_page_4_Picture_0.jpeg)

#### $3.$ **Press the Start key.**

The original is scanned.

 $\boldsymbol{\Lambda}$ **Load the next original, then press the Start key.**

 $\Rightarrow$  If desired, tap [Change Setting] to change the copy settings according to the new original.

![](_page_5_Picture_52.jpeg)

- **Repeat Step 4 until all originals have been scanned.**
- **After all originals have been scanned, tap [Finish] and press the Start key.** Copying begins.

![](_page_6_Picture_0.jpeg)

- Select whether to always scan originals continuously without specifying [Separate Scan] when scanning originals using the **Original Glass** (Default: [No]). For details, refer to [Here](https://manuals.konicaminolta.eu/bizhub-C658-C558-C458-C368-C308-C258/EN/bizhub-c658-c558-c458-c368-c308-c258/contents/opkey_308_S.html#UT_102792679).
- You can select the timing that the copy begins when scanning an original by specifying [Separate Scan] (Default: [Page Print]). For details, refer to [Here](https://manuals.konicaminolta.eu/bizhub-C658-C558-C458-C368-C308-C258/EN/bizhub-c658-c558-c458-c368-c308-c258/contents/opkey_351_S.html#UT_102792729).

# **Copying multiple originals in different settings collectively ([Program Jobs])**

Originals are scanned with different settings for each set, and copied collectively. Use this function when various types of originals are mixed, such as 1-sided original to be printed on one side of paper, and 2-sided original to be copied by enlarging. After all originals have been scanned, you can add page numbers or finishing functions, such as sort, to copy them.

![](_page_6_Figure_5.jpeg)

When you set [Program Jobs], [Group] cannot be selected in [Finishing].

**Load the original.**

 $2^{\circ}$ **Tap [Application] - [Other] - [Program Jobs], and set to [ON].**

![](_page_7_Picture_95.jpeg)

- $3<sub>1</sub>$ **Configure the copy settings, then press the Start key.** The original is scanned.
- **To fix the scan result, tap [Yes].**
	- $\Rightarrow$  To scan the original again, tap [No]. Tap [Change Setting] to change the copy settings.
- **Load the next original, then tap [Change Setting].** 5.
- **Configure the copy settings, then press the Start key.** 6.
	- Repeat Steps 3 to 5 until all originals have been scanned.

![](_page_8_Picture_43.jpeg)

- **After all originals have been scanned, tap [Finish].**
- **Tap [Yes].**
- **Specify finish settings as required, then tap [Start].**

![](_page_9_Picture_0.jpeg)

Copying begins.